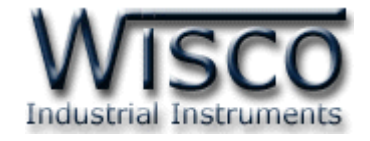

# GSM Modem

RC29

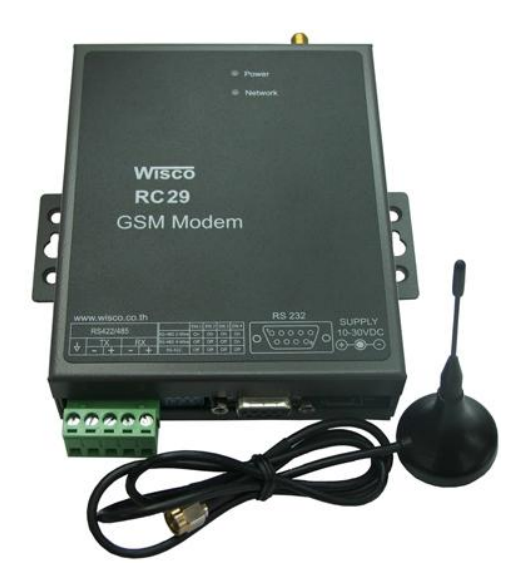

Wisco RC29 Utility 1.1 Page I

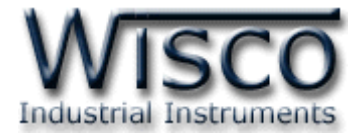

#### Page II Wisco RC29 Utility 1.1

บริษัท วิศณุและสุภัค จำกัด 102/111-112 หมู่บ้านสินพัฒนาธานี ถนนเทศบาลสงเคราะห์ แขวงลาดยาว เขตจตุจักร กรุงเทพฯ 10900 โทร. (02)591-1916, (02)954-3280-1, แฟกซ์ (02)580-4427, <u>www.wisco.co.th</u>, อีเมล์ <u>info@wisco.co.th</u>

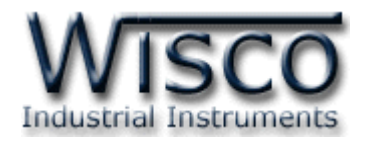

# *สารบัญ*

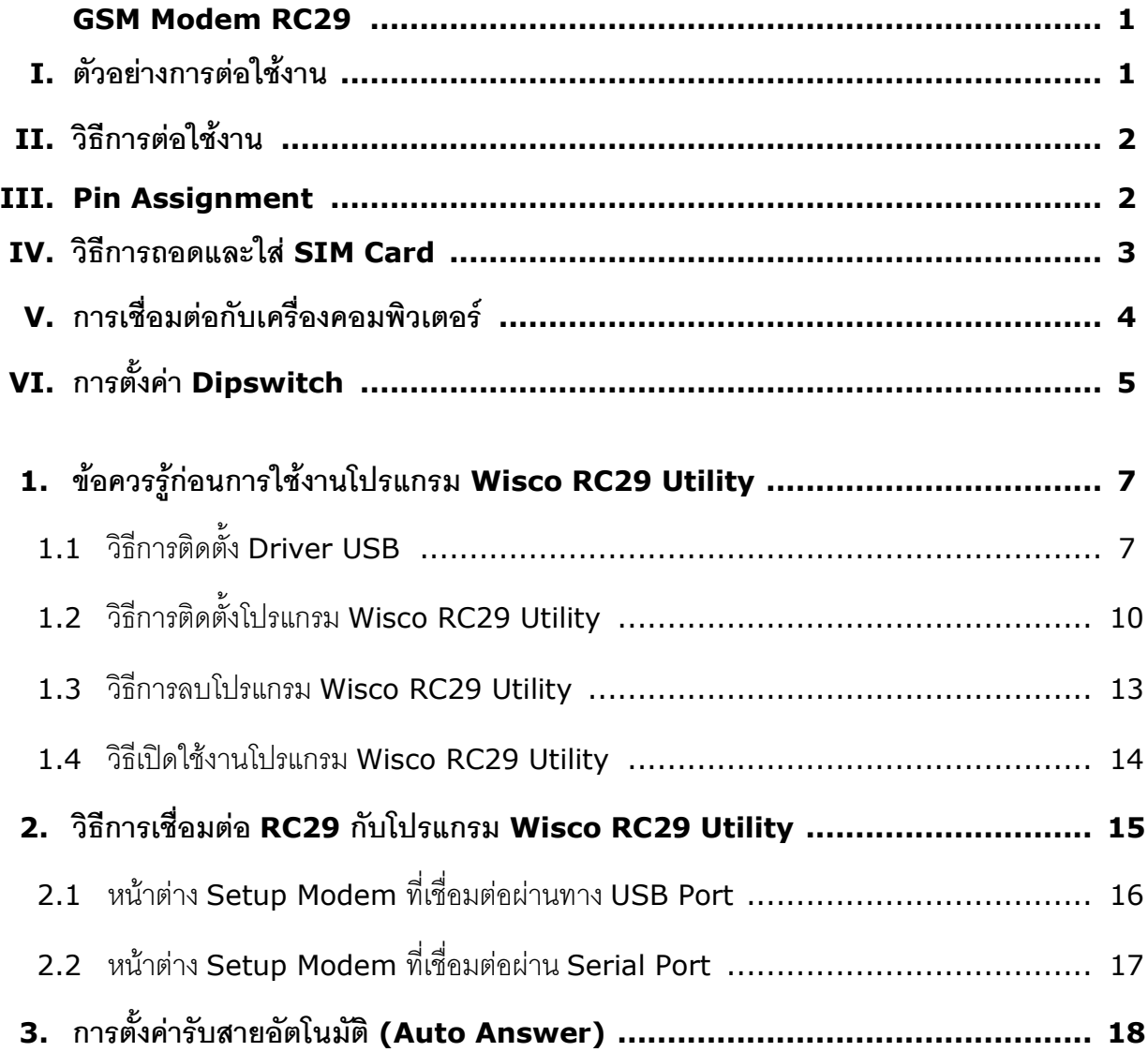

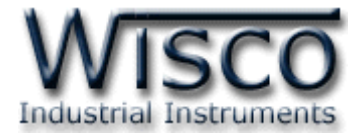

#### Page IV Misco RC29 Utility 1.1

บริษัท วิศณุและสุภัค จำกัด 102/111-112 หมู่บ้านสินพัฒนาธานี ถนนเทศบาลสงเคราะห์ แขวงลาดยาว เขตจตุจักร กรุงเทพฯ 10900

โทร. (02)591-1916, (02)954-3280-1, แฟกซ์ (02)580-4427, <u>www.wisco.co.th</u>, อีเมล์ <u>info@wisco.co.th</u>

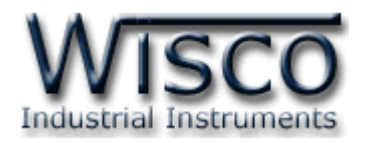

# **GSM Modem**

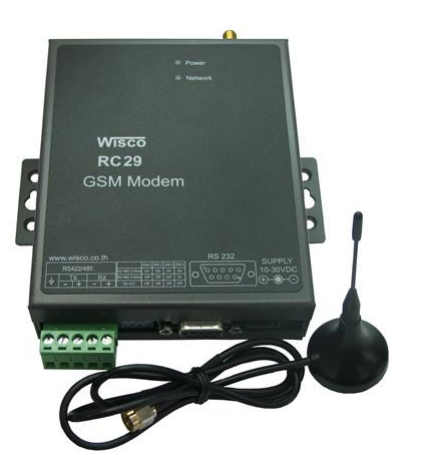

# **RC29**

- GSM/GPRS modem for Quad-band
- Integration RS-232, RS-485, RS-422
- Extended AT Commands

**GSM Modem RC29** เป็นอุปกรณ์ที่เพิ่มขีดความสามารถในการเชื่อมต่อสัญญาณ RS-232 หรือ RS-485/422 ให้สามารถเชื่อมต่อได้ในระยะทางที่ไกลขึ้น โดยอาศัยเครือข่ายสัญญาณโทรศัพท์ไร้สาย (GSM) ทำให้การควบคุม, การวัดหรือการเฝ้าดู สะดวกและประหยัดค่าใช้จ่ายในการติดตั้งโดยไม่ต้อง เดินสายสัญญาณ

**I. ตัวอย่างการต่อใช้งาน**

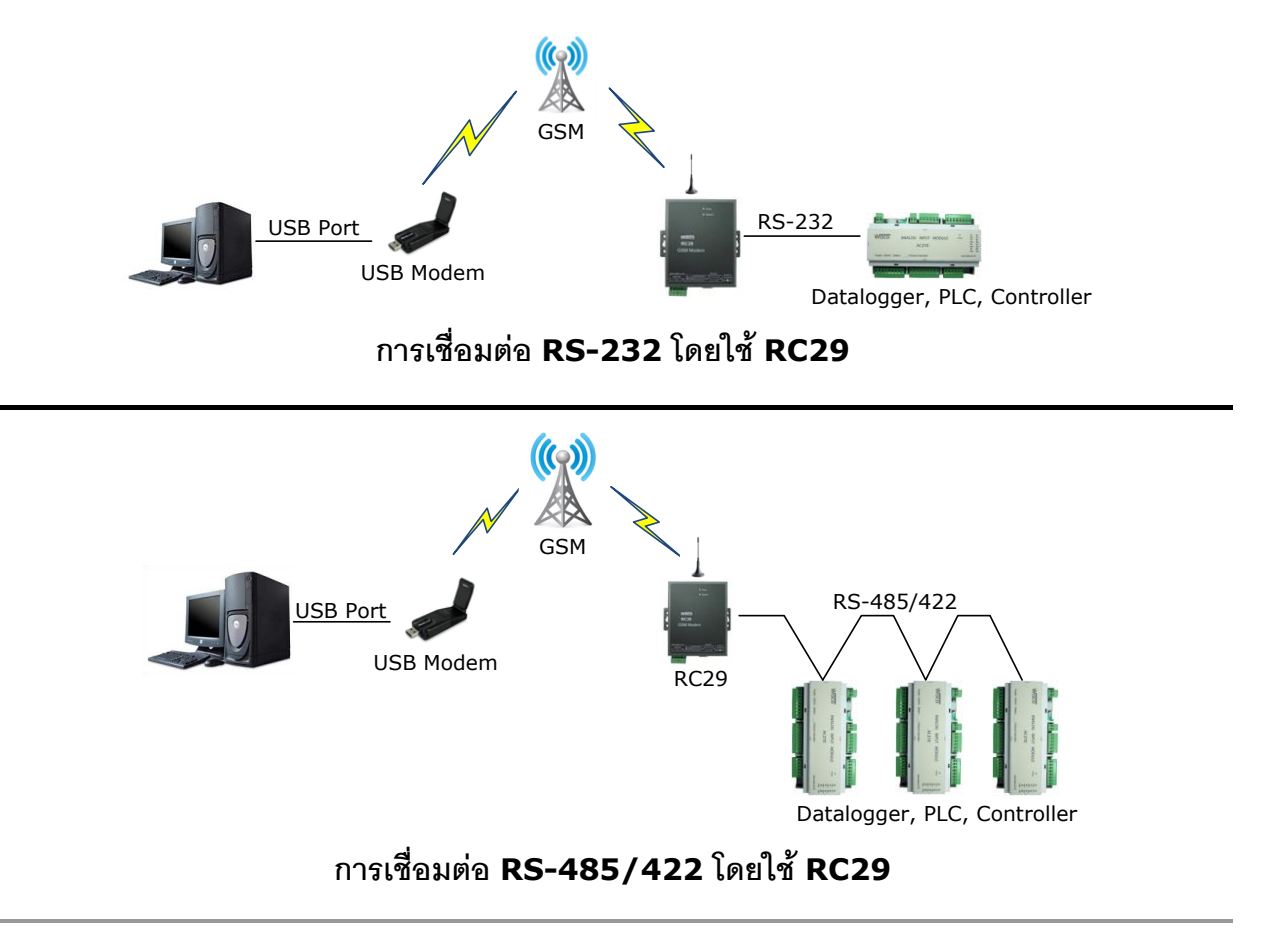

Wisco RC29 Utility 1.1 Page 1 of 18

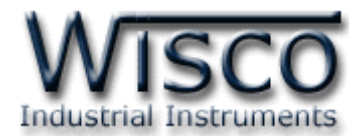

#### **II. วิธีการต่อใช้งาน**

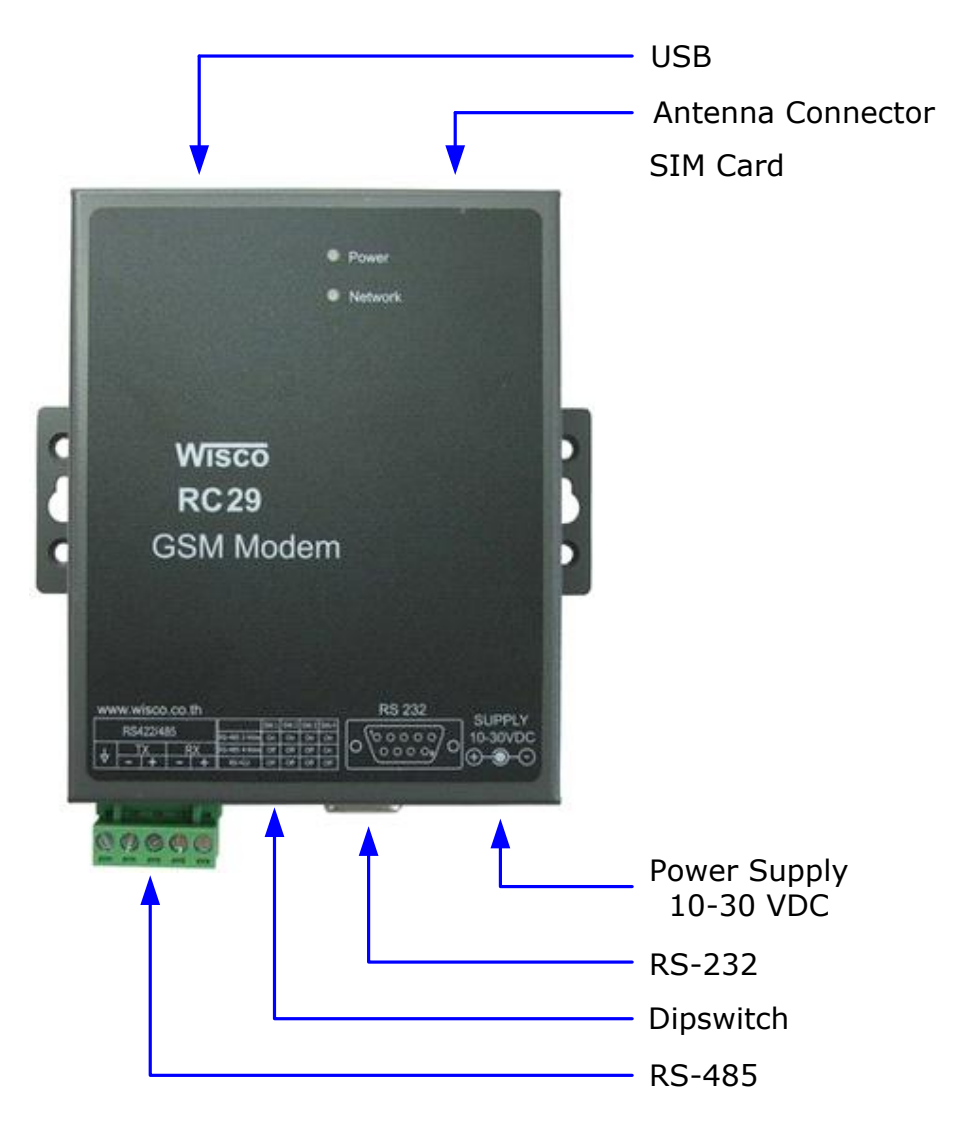

#### **III. Pin Assignment**

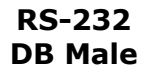

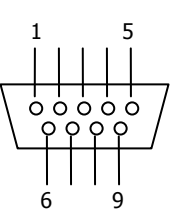

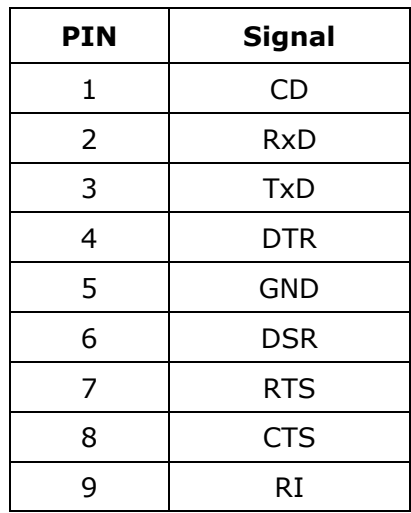

Page 2 of 18 Wisco RC29 Utility 1.1

บริษัท วิศณุและสุภัค จำกัด 102/111-112 หมู่บ้านสินพัฒนาธานี ถนนเทศบาลสงเคราะห์ แขวงลาดยาว เขตจตุจักร กรุงเทพฯ 10900

โทร. (02)591-1916, (02)954-3280-1, แฟกซ์ (02)580-4427, <u>www.wisco.co.th</u>, อีเมล์ <u>info@wisco.co.th</u>

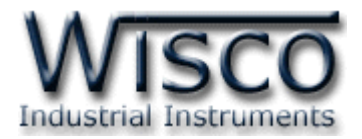

#### **IV. วิธีการถอดและใส่ SIM Card**

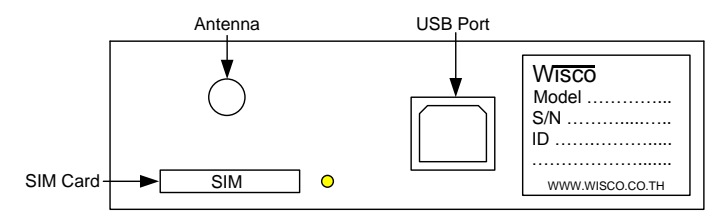

เมื่อต้องการใส่หรือถอด SIM Card ควรปิด Power Supply ก่อน (ควรใส่หรือถอด SIM Card อย่างรอบคอบ) การใส่หรือถอด SIM Card มีขั้นตอนดังนี้

กดปุ่มสีเหลือง

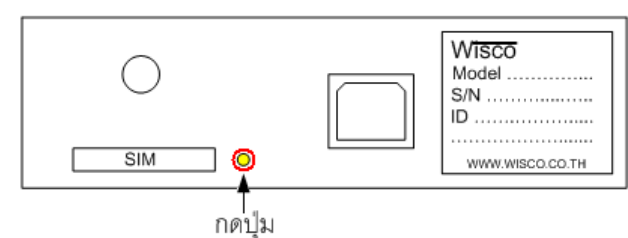

 $\triangleright$  นำถาดใส่ SIM Card ออกมา

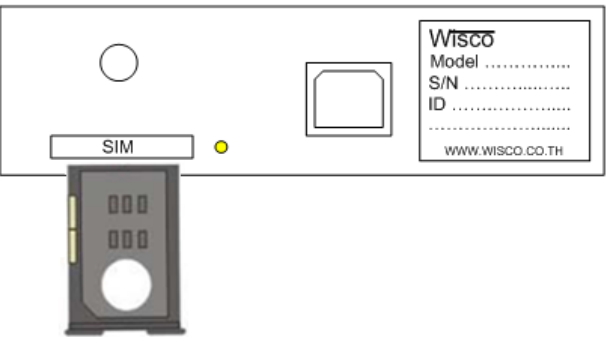

ใส่ SIM Card ลงในถาด

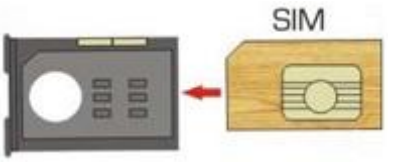

จากนั้นน าถาด SIM Card ใส่เข้าไปในช่อง SIM Card

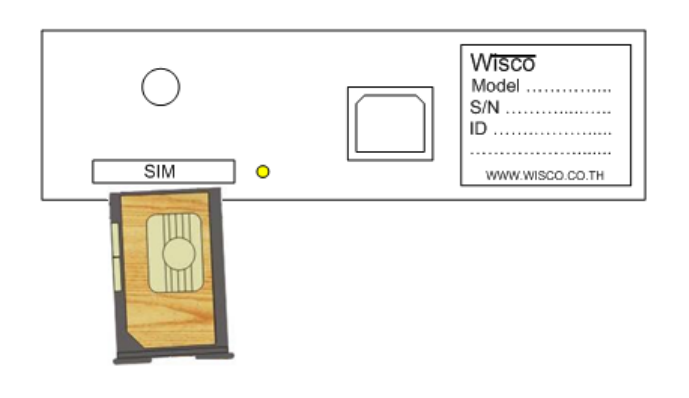

Wisco RC29 Utility 1.1 Page 3 of 18

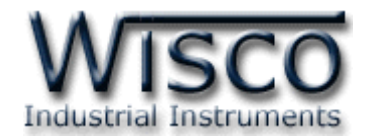

#### **V. การเชื่อมต่อกับเครื่องคอมพิวเตอร์**

ก่อนที่จะนำ RC29 ไปใช้งานได้นั้น จำเป็นที่จะต้องมีการตั้งค่า (Configuration) ก่อน โดยใช้ โปรแกรมในการตั้งค่าต่างๆ เช่น ตั้งค่าการเชื่อมต่อและการตั้งค่าการรับสายอัตโนมัติ หลังจากนั้น จึงนำ RC29 ไปใช้งาน

การเชื่อมต่อ RC29 กับเครื่องคอมพิวเตอร์สามารถท าการเชื่อมต่อได้2 วิธี คือ การเชื่อมต่อผ่านทาง Serial Port และการเชื่อมต่อผ่านทาง USB Port

#### **การเชื่อมต่อผ่านทาง Serial Port**

หัวสาย RS-232 จะเป็นหัวต่อแบบ Female 9 pin ต่อเข้ากับ RC29 ทางด้านช่อง RS-232 ส่วนหัวต่อแบบ Male 9 pin จะต่อเข้า Commport จะอยู่ด้านหลังของเครื่องคอมพิวเตอร์ ดังรูป

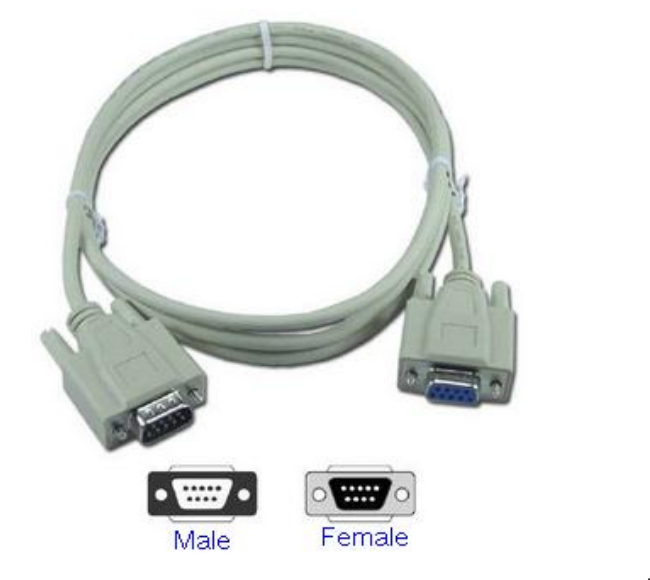

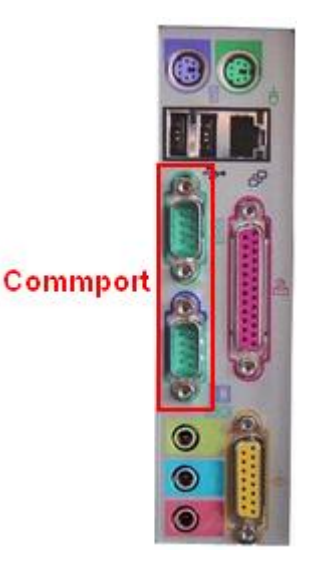

สาย DB9 และ Commport ของเครื่องคอมพิวเตอร์

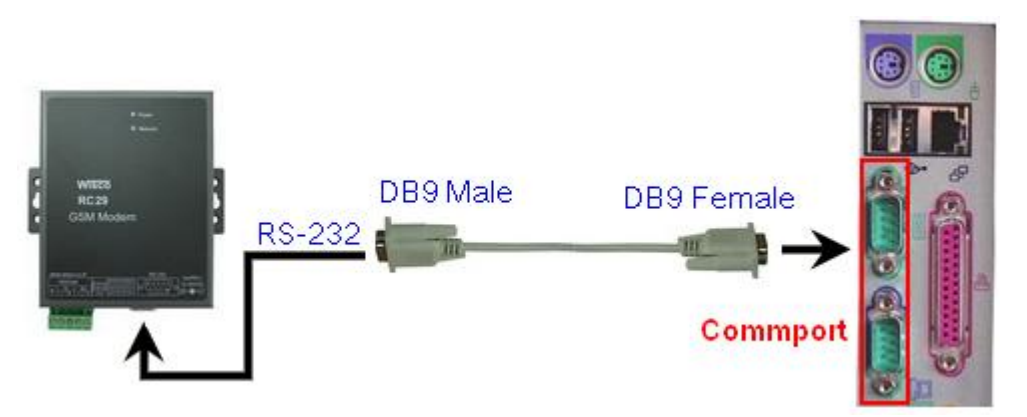

การเชื่อมต่อ RC29 กับเครื่องคอมพิวเตอร์ผ่านทาง Serial Port

Page 4 of 18 Wisco RC29 Utility 1.1

บริษัท วิศณุและสุภัค จำกัด 102/111-112 หมู่บ้านสินพัฒนาธานี ถนนเทศบาลสงเคราะห์ แขวงลาดยาว เขตจตุจักร กรุงเทพฯ 10900 โทร. (02)591-1916, (02)954-3280-1, แฟกซ์ (02)580-4427, www.wisco.co.th, อีเมล์ info@wisco.co.th

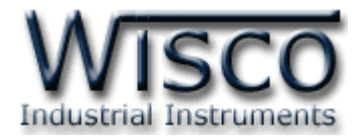

#### **การเชื่อมต่อผ่าน USB Port**

สาย USB จะมีหัวอยู่ 2 แบบ คือ Standard A และ Standard B ให้นำหัวแบบ Standard B ต่อเข้ากับ RC29 ที่ช่อง USB และนำหัวแบบStandard A ต่อเข้ากับช่องUSB Port ที่เครื่องคอมพิวเตอร์(USB Port จะอยู่ด้านหลังหรือด้านหน้าของเครื่องคอมพิวเตอร์)

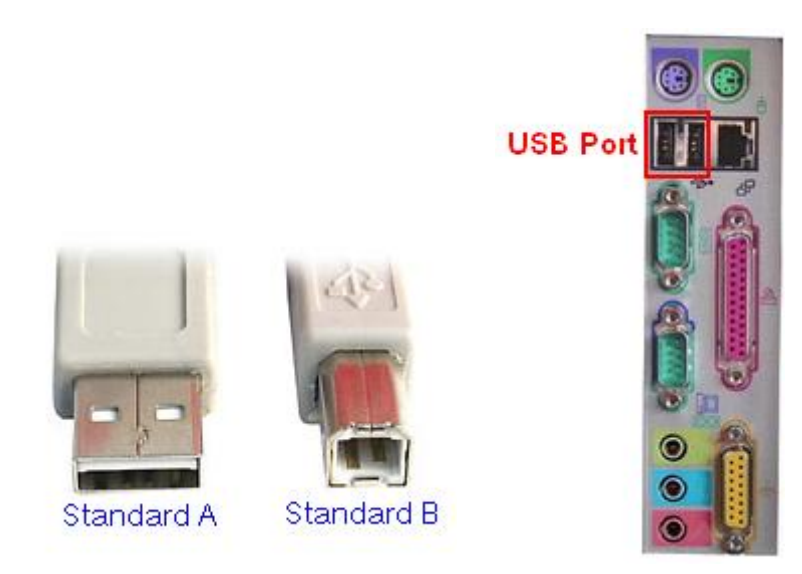

สาย USB และ USB Port ของเครื่องคอมพิวเตอร์

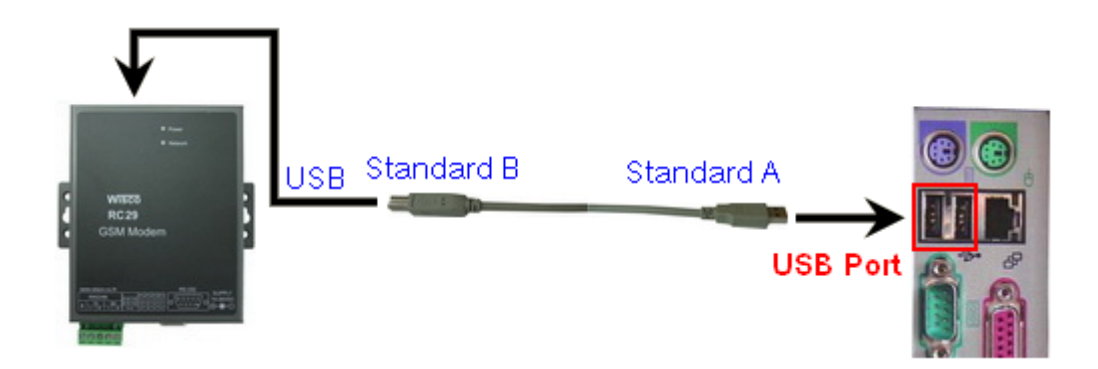

การเชื่อมต่อ RC29 กับเครื่องคอมพิวเตอร์ผ่านทาง USB Port

#### **VI. การตั้งค่า Dipswitch**

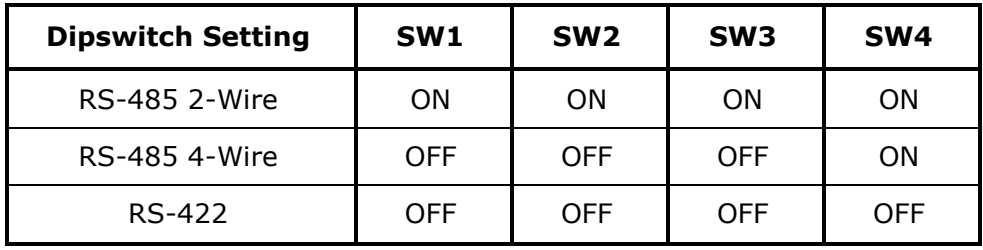

Wisco RC29 Utility 1.1 Page 5 of 18

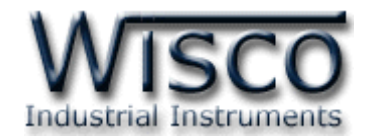

## **Wisco RC29 Utility**

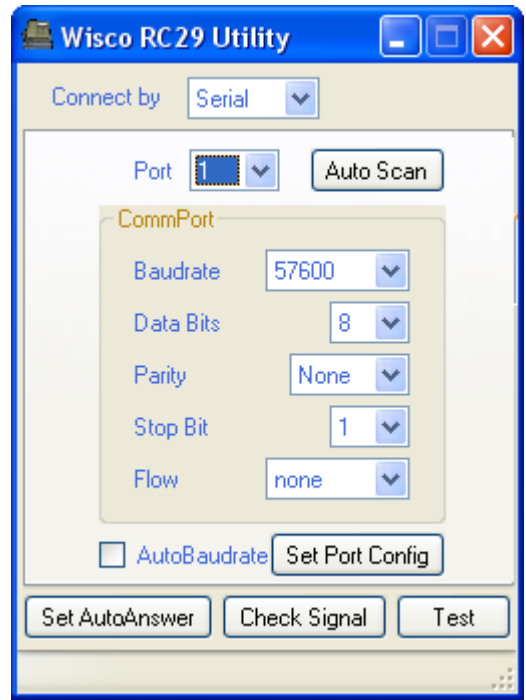

**Wisco RC29 Utility** ใช้สำหรับตั้งค่าการเชื่อมต่อและการตั้งค่าการรับสายอัตโนมัติของ RC29 โดยการเชื่อมต่อผ่านทาง RS-232 หรือการเชื่อมต่อผ่านทาง USB Port

บริษัท วิศณุและสุภัค จำกัด 102/111-112 หมู่บ้านสินพัฒนาธานี ถนนเทศบาลสงเคราะห์ แขวงลาดยาว เขตจตุจักร กรุงเทพฯ 10900 โทร. (02)591-1916, (02)954-3280-1, แฟกซ์ (02)580-4427, <u>www.wisco.co.th</u>, อีเมล์ <u>info@wisco.co.th</u>

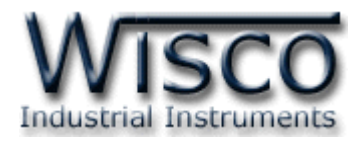

### **1. ข้อควรรู้ก่อนการใช้งานโปรแกรม Wisco RC29 Utility**

Wisco RC29 Utility สามารถเชื่อมต่อกับ RC29 ผ่านทาง USB Port และ Serial Port

#### **การใช้งาน USB Port**

- $\triangleright$  ก่อนทำการเชื่อมต่อผ่านทาง USB Port ควรจ่ายไฟให้กับ RC29 และต่อสาย USB ระหว่าง RC29 กับเครื่องคอมพิวเตอร์
- เมื่อใช้งาน USB Port เป็นครั้งแรก ต้องติดตั้ง Driver USB ก่อน ดูรายละเอียดได้ในหัวข้อที่ **1.1**
- $\triangleright$  ก่อนที่จะนำ RC29 ไปใช้งานจะต้องทดสอบว่าโปรแกรม Wisco RC29 Utility สามารถ เชื่อมต่อกับ RC29 โดยการกดปุ่ม Fest

#### **การใช้งาน Serial Port**

 $\triangleright$  ก่อนทำการตั้งค่าการเชื่อมต่อทาง Serial Port ต้องทดสอบก่อนว่าโปรแกรม Wisco RC29 Utility สามารถเชื่อมต่อกับ RC29 ได้หรือไม่ โดยการกดปุ่ม Test

#### **1.1 วิธีการติดตั้ง Driver USB**

Driver USB ของ RC30 สามารถหาได้จากใน CD ที่มากับ RC30 หรือเว็บไซต์ของทางบริษัท [www.wisco.co.th/download.html](http://www.wisco.co.th/download.html) ขั้นตอนการติดตั้ง Driver มีดังนี้

- ใส่แผ่น CD ลงใน CD/DVD-ROM
- $\triangleright$  จ่ายไฟให้กับ RC30
- $\triangleright$  ต่อสาย USB ระหว่าง RC30 กับเครื่องคอมพิวเตอร์
- $\triangleright$  รอสักครู่ จะปรากฏหน้าต่าง "Found New Hardware Wizard″ ขึ้นมา

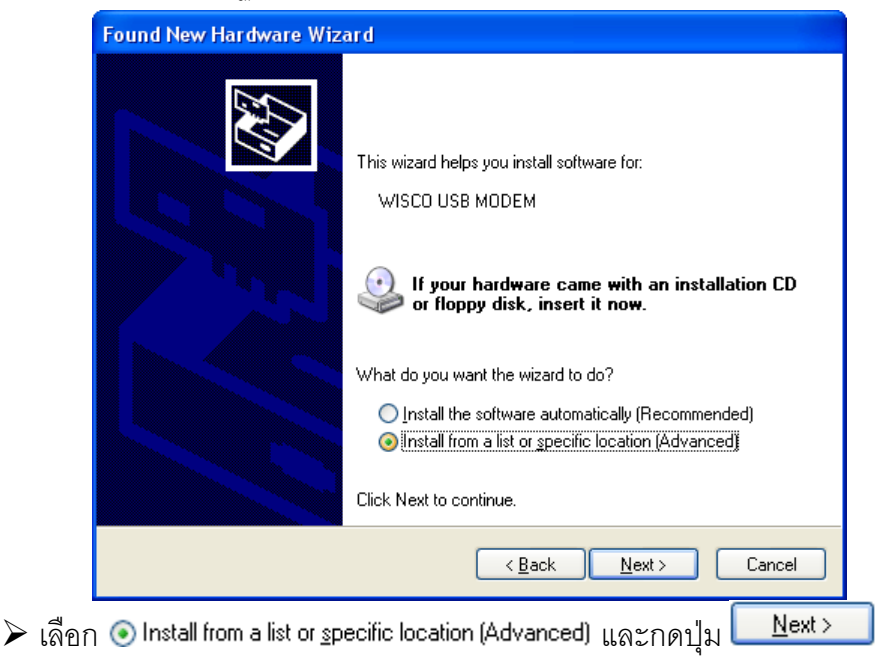

#### Wisco RC29 Utility 1.1 Page 7 of 18

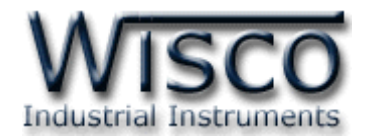

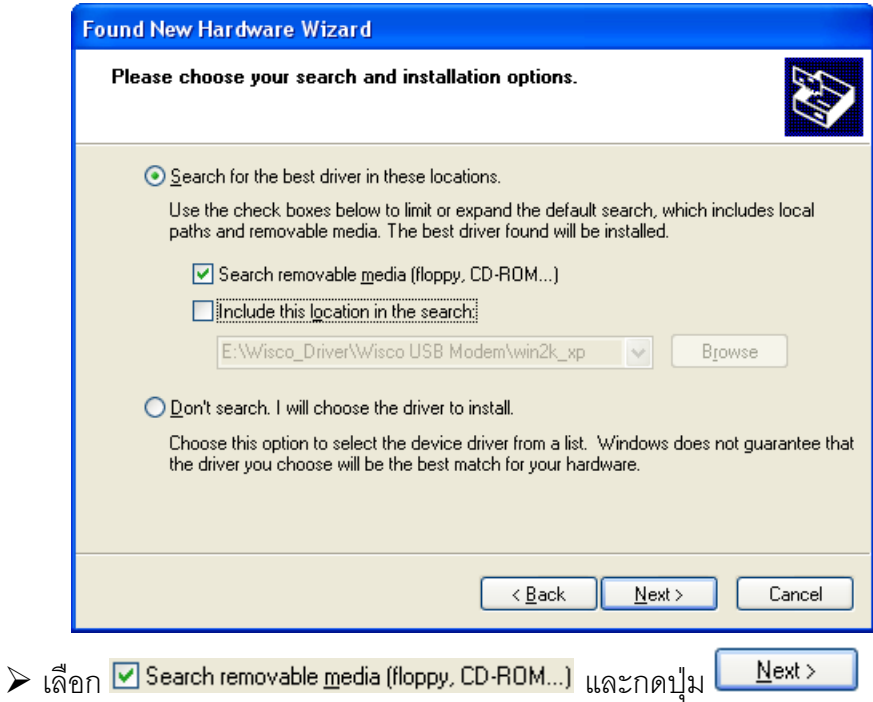

 $\blacktriangleright$  รอสักครู่ให้ Windows ทำการค้นหา Driver ใน CD

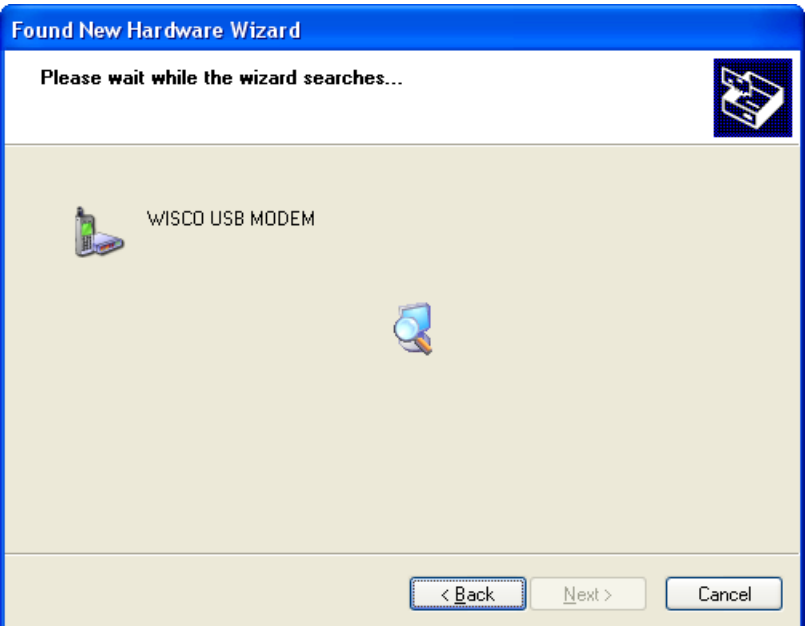

บริษัท วิศณุและสุภัค จำกัด 102/111-112 หมู่บ้านสินพัฒนาธานี ถนนเทศบาลสงเคราะห์ แขวงลาดยาว เขตจตุจักร กรุงเทพฯ 10900 โทร. (02)591-1916, (02)954-3280-1, แฟกซ์ (02)580-4427, <u>www.wisco.co.th</u>, อีเมล์ <u>info@wisco.co.th</u>

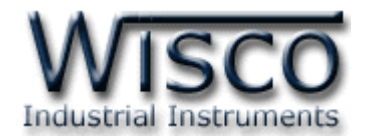

 $\blacktriangleright$  ถ้าปรากฏหน้าต่าง "Hardware Installation" ขึ้นมาให้คลิกที่ปุ่ม  $\mathcal{L}$ Continue Anyway

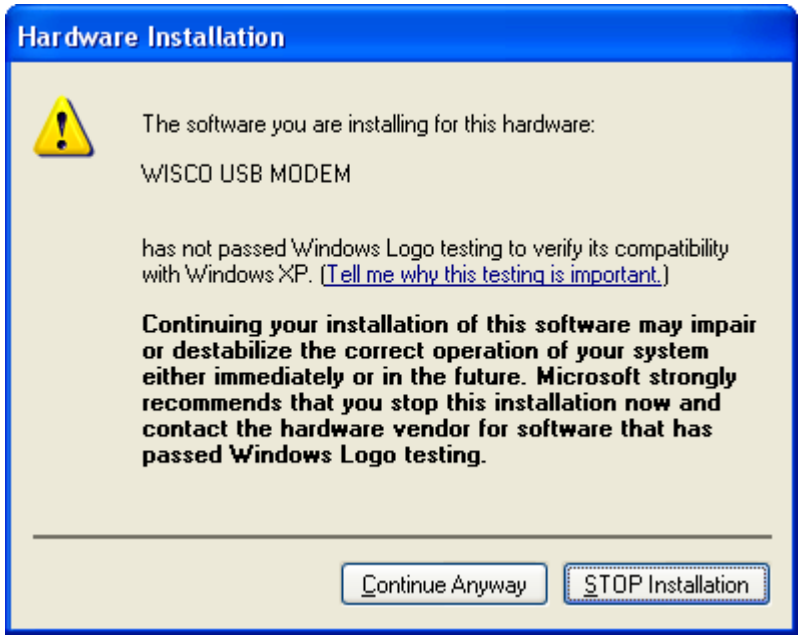

 $\triangleright$  Windows จะทำการโหลด Driver USB ลงเครื่องคอมพิวเตอร์

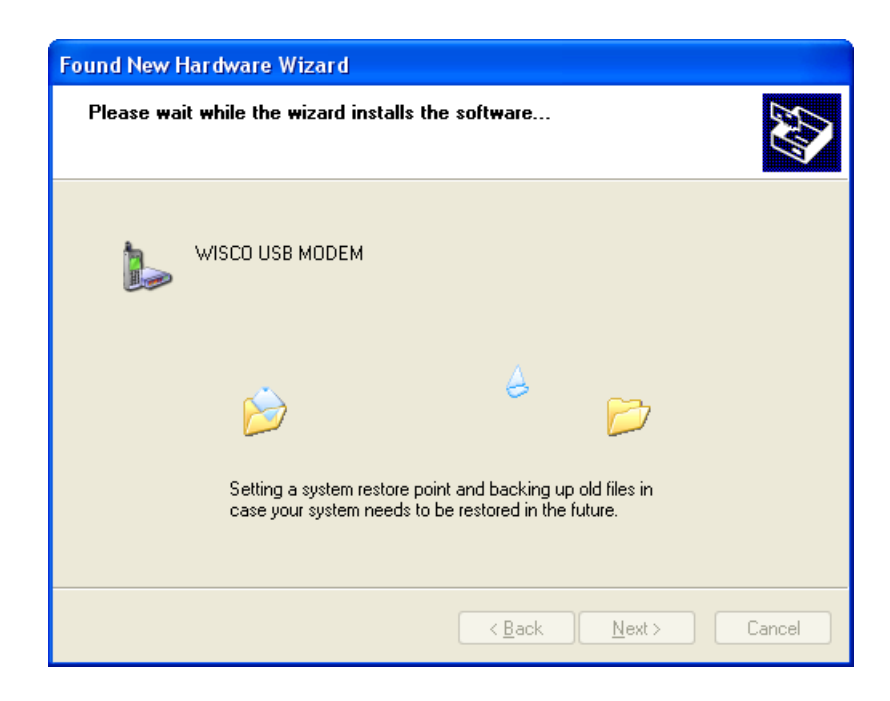

Wisco RC29 Utility 1.1 Page 9 of 18

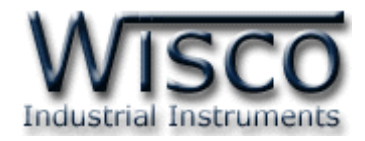

 $\blacktriangleright$  รอสักครู่จะมีหน้าต่าง "Completing the Found New Hardware Wizard" ขึ้นมาให้

กดปุ่ม เสร็จสิ้นการติดตั้ง Driver Wisco USB Wireless CPU

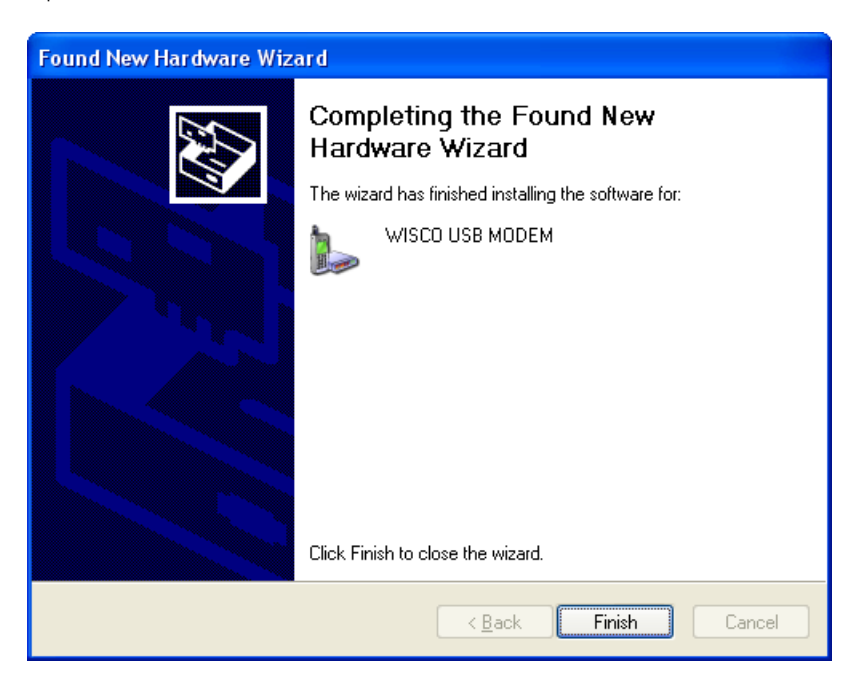

#### **1.2 วิธีการติดตั้งโปรแกรม Wisco RC29 Utility**

โปรแกรม Wisco RC29 Utility สามารถหาได้จาก 2 แหล่ง ดังนี้

- เว็บไซต์ของทางบริษัท [www.wisco.co.th/download.html](http://www.wisco.co.th/download.html) (RC29\_Utility\_Setup\_v1\_1.exe)
- ใน CD ที่มากับ RC30 การลงโปรแกรมมีขั้นตอนดังนี้
	- ใส่ CD ลงใน CD/DVD-ROM
	- เปิดไฟล์ชื่อ RC29\_Utility\_Setup\_v1\_1\_Full.exe

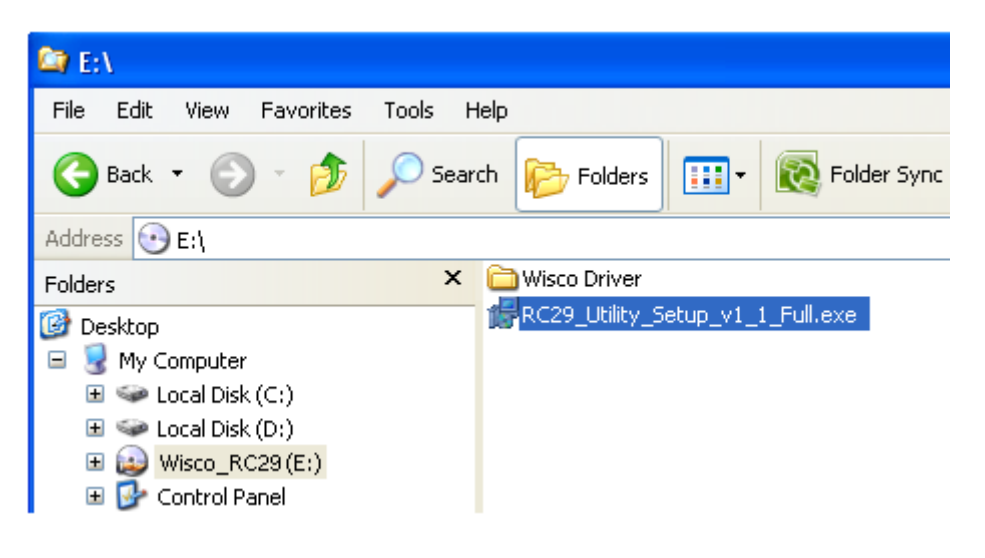

#### Page 10 of 18 Wisco RC29 Utility 1.1

บริษัท วิศณุและสุภัค จำกัด 102/111-112 หมู่บ้านสินพัฒนาธานี ถนนเทศบาลสงเคราะห์ แขวงลาดยาว เขตจตุจักร กรุงเทพฯ 10900

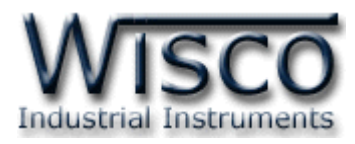

ถ้าเครื่องคอมพิวเตอร์ที่ยังไม่ได้ติดตั้ง Microsoft .NET Framework 3.5 จะปรากฏหน้าต่างติดตั้ง ดังรูป

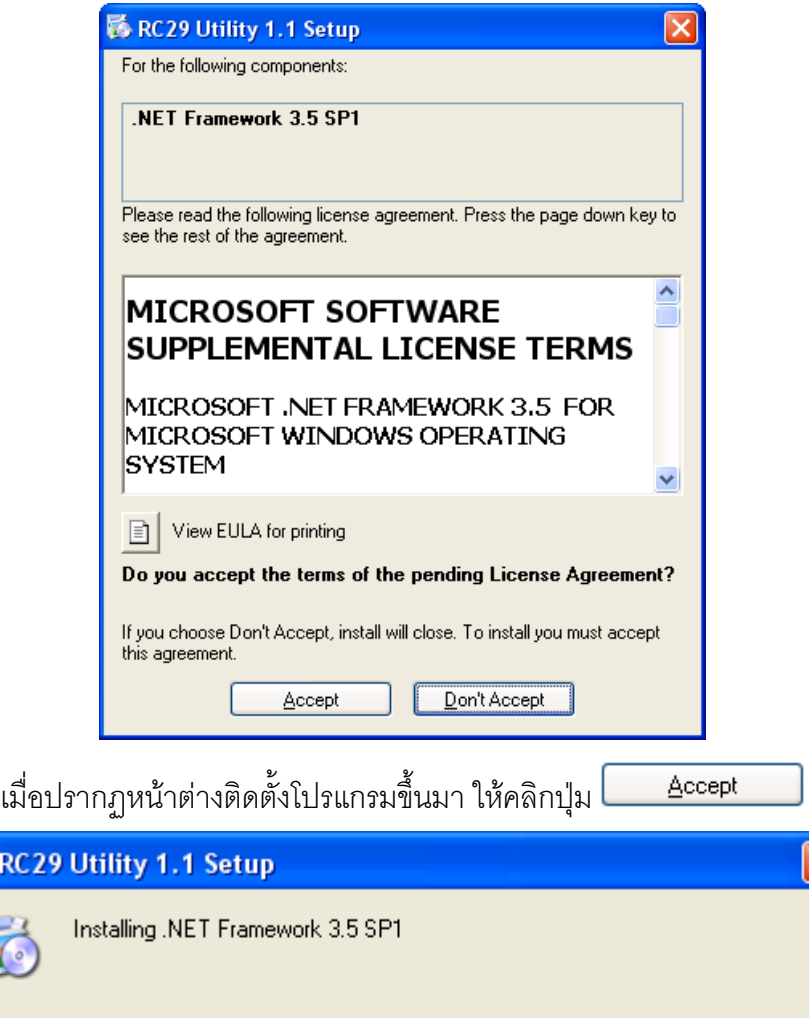

หน้าต่างแสดงการติดตั้งโปรแกรม Microsoft .NET Framework 3.5

**杨RC** 

(**\*\*\*\*\*\*\*\*\*\***\*

Cancel

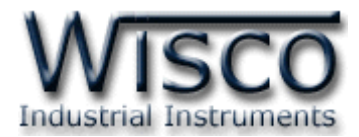

เมื่อติดตั้ง Microsoft .NET Framework 3.5 เสร็จแล้วจะปรากฏหน้าต่างติดตั้งโปรแกรม Wisco RC29 Utility 1.1 ขึ้นมา ให้คลิกปุ่ม <u>ไนยะหลัก ไปเรื่</u>อยๆจนกระทั่งสิ้นสุดการติดตั้ง

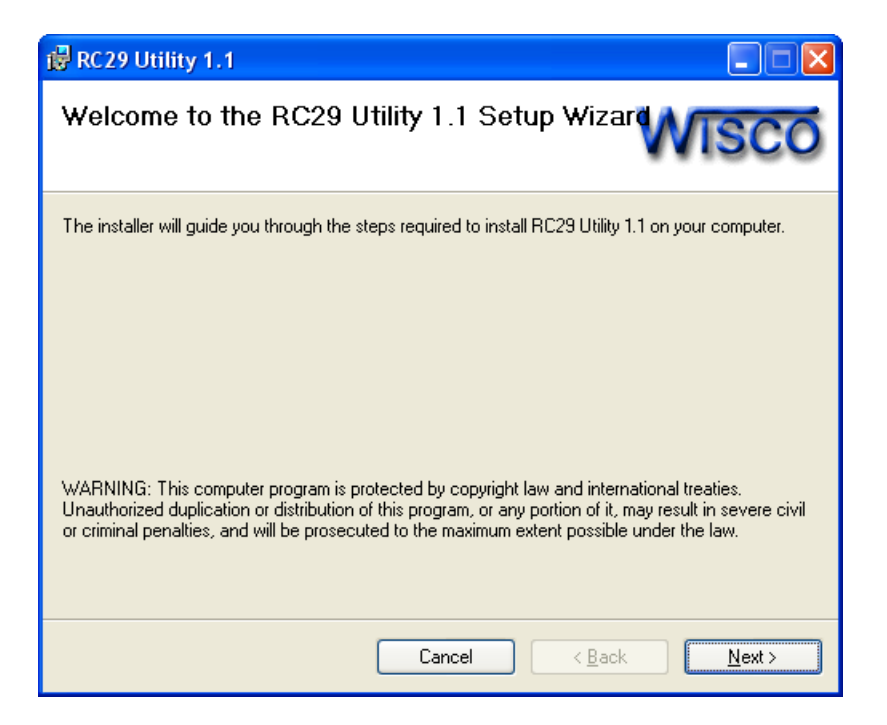

โปรแกรมที่ติดตั้งแล้วโดยปกติจะอยู่ในกลุ่มของ Program Files ดังนี้

[Windows Drive] > Program Files > Wisco > RC29 > RC29 Utility 1.1

และ shortcut ที่ใช้เปิดโปรแกรม Wisco RC29 Utility จะอยู่ใน Programs Group ดังนี้

Start > All Programs > Wisco > Wisco RC29 > RC29 Utility 1.1

บริษัท วิศณุและสุภัค จำกัด 102/111-112 หมู่บ้านสินพัฒนาธานี ถนนเทศบาลสงเคราะห์ แขวงลาดยาว เขตจตุจักร กรุงเทพฯ 10900 โทร. (02)591-1916, (02)954-3280-1, แฟกซ์ (02)580-4427, www.wisco.co.th, อีเมล์ info@wisco.co.th

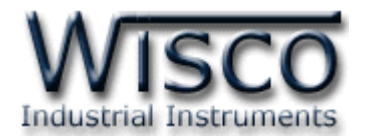

#### **1.3 วิธีการลบโปรแกรม Wisco RC29 Utility**

เลือกที่ start -> All Programs -> Wisco -> Wico RC29 -> Uninstall RC29

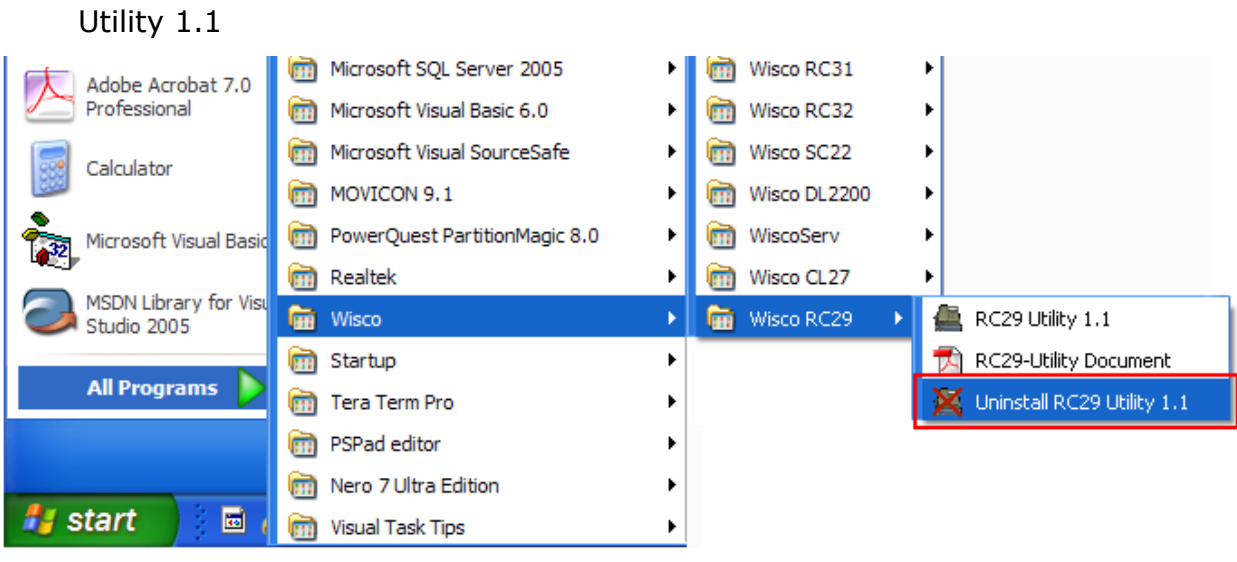

 จะปรากฏหน้าต่างให้ยืนยันการลบโปรแกรมออกจากระบบ คลิกปุ่ม  $\underline{\mathsf{Yes}}$ 

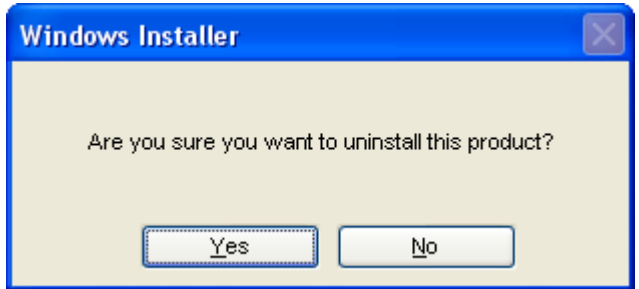

 $\triangleright$  รอสักครู่ Windows จะทำการลบโปรแกรมออกจากระบบ

Wisco RC29 Utility 1.1 Page 13 of 18

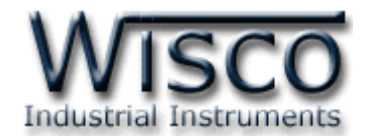

#### **1.4 วิธีเปิดใช้งานโปรแกรม Wisco RC29 Utility**

เปิดโปรแกรมโดยเลือกที่ start -> All Programs -> Wisco -> Wisco RC29 -> RC29 Utility 1.1 จะปรากฏหน้าต่างของโปรแกรม Wisco RC29 Utility

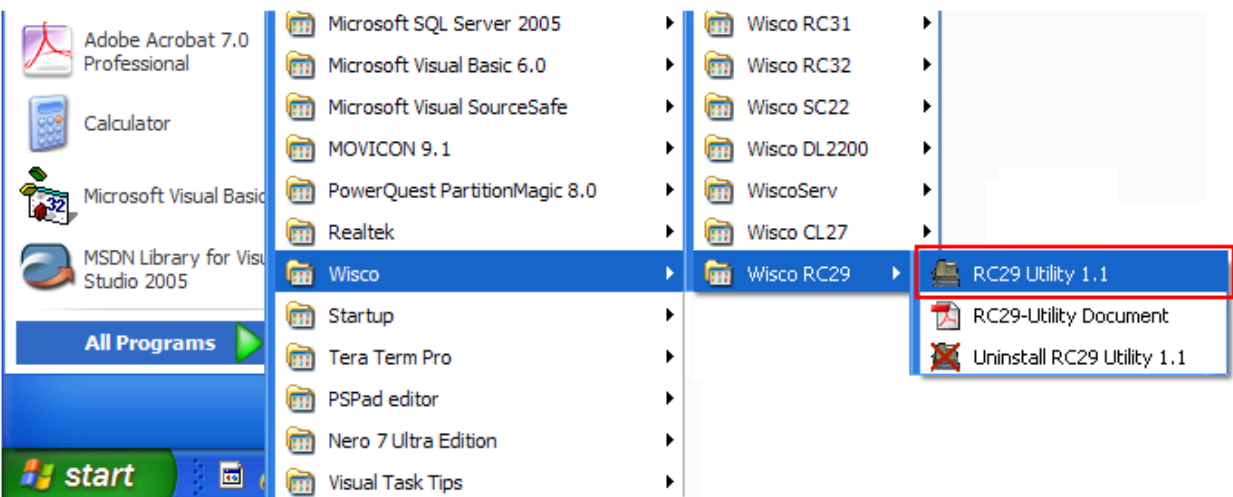

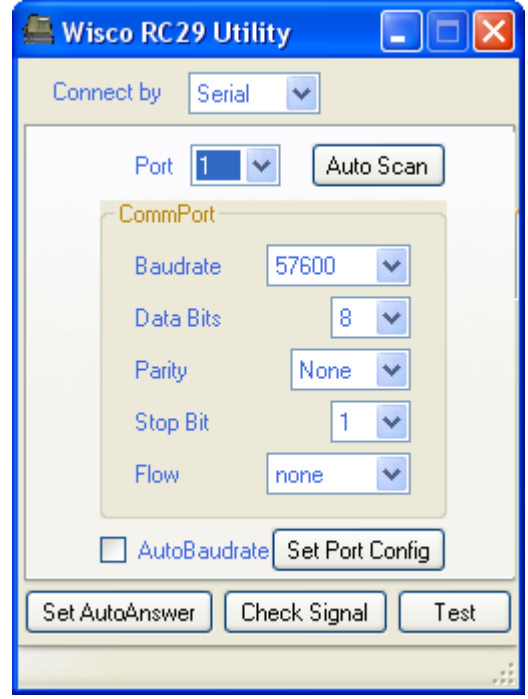

Page 14 of 18 Wisco RC29 Utility 1.1

บริษัท วิศณุและสุภัค จำกัด 102/111-112 หมู่บ้านสินพัฒนาธานี ถนนเทศบาลสงเคราะห์ แขวงลาดยาว เขตจตุจักร กรุงเทพฯ 10900

โทร. (02)591-1916, (02)954-3280-1, แฟกซ์ (02)580-4427, <u>www.wisco.co.th</u>, อีเมล์ <u>info@wisco.co.th</u>

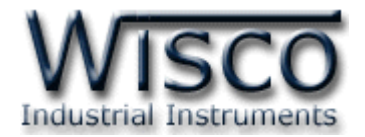

### **2. วิธีการเชื่อมต่อ RC29 กับโปรแกรม Wisco RC29 Utility**

การเชื่อมต่อ RC29 กับโปรแกรม Wisco RC29 Utility มี2 วิธีได้แก่ การเชื่อมต่อผ่านทาง Serial Port และผ่านทาง USB Port

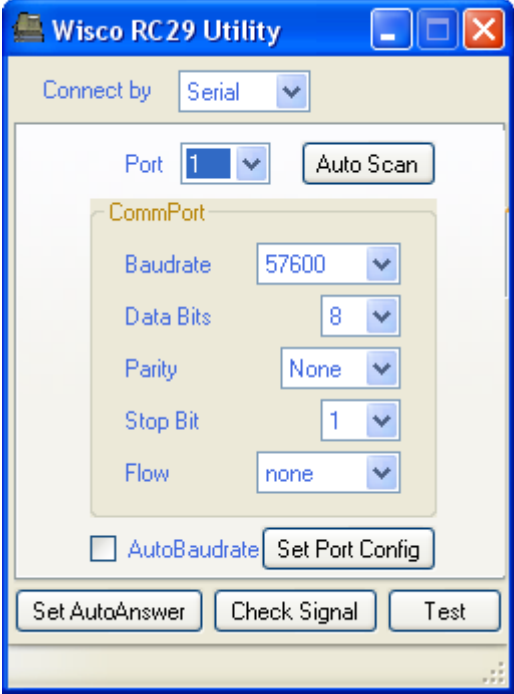

การเชื่อมต่อผ่านทาง Serial Port

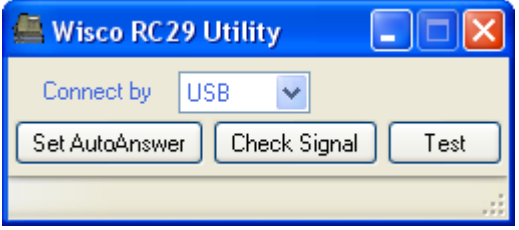

การเชื่อมต่อผ่านทาง USB Port

Wisco RC29 Utility 1.1 Page 15 of 18

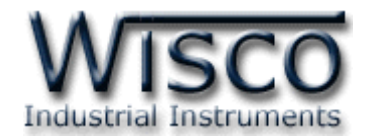

**2.1 หน้าต่าง Setup Modem ที่เชื่อมต่อผ่านทาง USB Port**

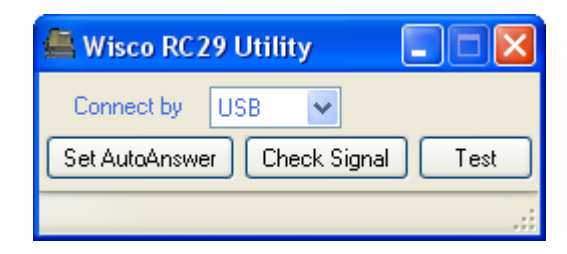

Connect by USB มีรายละเอียดดังนี้

- *Connect by* เลือกรูปแบบการเชื่อมต่อ
- *Port to connect* หมายเลขพอร์ตของ USB ที่ใช้ในการเชื่อมต่อ
- $\rightarrow$  *ปุ่ม* Test ใช้สำหรับทดสอบการเชื่อมต่อระหว่างโปรแกรมกับ RC29 ถ้าสามารถ

ท าการเชื่อมต่อได้จะปรากฏข้อความดังรูป

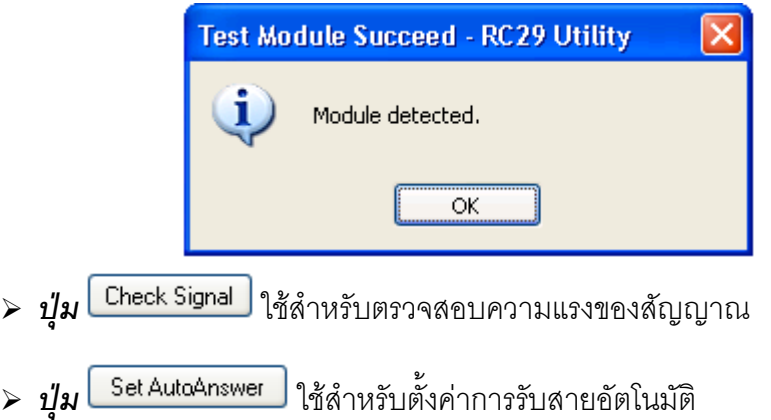

บริษัท วิศณุและสุภัค จำกัด 102/111-112 หมู่บ้านสินพัฒนาธานี ถนนเทศบาลสงเคราะห์ แขวงลาดยาว เขตจตุจักร กรุงเทพฯ 10900 โทร. (02)591-1916, (02)954-3280-1, แฟกซ์ (02)580-4427, www.wisco.co.th, อีเมล์ info@wisco.co.th

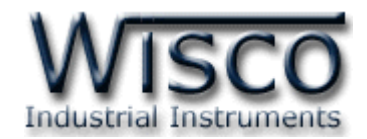

**2.2 หน้าต่าง Setup Modem ที่เชื่อมต่อผ่าน Serial Port**

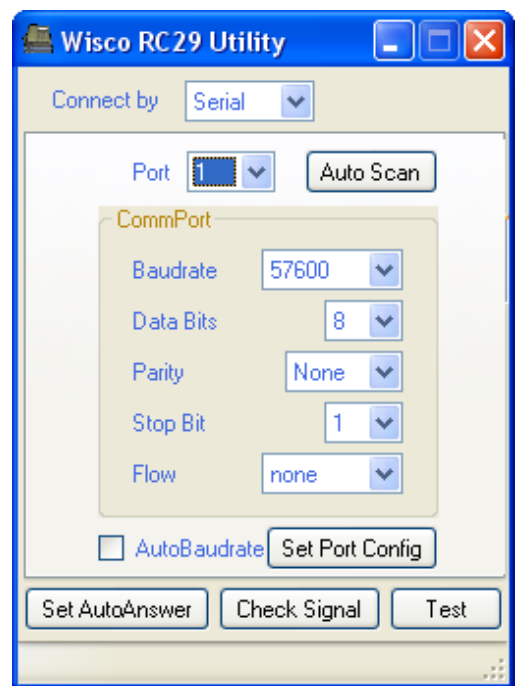

Connect by Serial มีรายละเอียดดังนี้

- *Connect by* เลือกรูปแบบการเชื่อมต่อ
- *Port* เลือกพอร์ตที่ใช้ในการเชื่อมต่อ
- $\triangleright$  **Baudrate** กำหนดความเร็วในการสื่อสาร 4800, 9600, 19200, 38400, 57600, 115200
- $\triangleright$  *Data Bits* กำหนดความยาวของข้อมูล (8, 7)
- **> Parity** กำหนด Parity Bits (None, Odd, Even)
- $\triangleright$  **Stop Bit** กำหนดจำนวน Stop Bits (1, 2)
- $\triangleright$  **Flow** กำหนดการส่งข้อมูล (none, hardware)
- $\triangleright$  AutoBaudrate กำหนดให้ Modem เปิดใช้งานโหมด AutoBaudrate
- *ปุ่ม* สั่งค้นหาโมดูลเมื่อไม่ทราบค่าการเชื่อมต่อ
- $\triangleright$   $\frac{d}{d}$  Set Port Config ใช้สำหรับบันทึกการตั้งค่าทั้งหมดให้กับ RC29
- $\triangleright$   $\cdot$   $\cdot$ / $\cdot$ *l*)  $\blacksquare$  Set AutoAnswer  $\blacksquare$  ใช้สำหรับตั้งค่าการรับสายอัตโนมัติ
- $\triangleright$  *ปุ่ม*  $\lfloor$  Check Signal  $\rfloor$  ใช้สำหรับตรวจสอบความแรงของสัญญาณ
- *ปุ่ม* ใช้ส าหรับทดสอบการเชื่อมต่อระหว่างโปรแกรมกับ RC29

Wisco RC29 Utility 1.1 Page 17 of 18

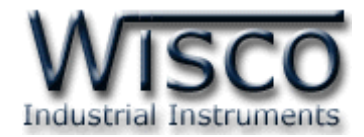

### **3. การตั้งค่ารับสายอัตโนมัติ(Auto Answer)**

ปุ่ม <mark>Set AutoAnswer -</mark> ใช้สำหรับตั้งค่าการรับสายอัตโนมัติ จะรับสายอัตโนมัติเมื่อมีเสียงกริ่งโทรศัพท์ ิ ครบตามจำนวนที่กำหนดไว้ โดยสามารถตั้งค่าได้สูงสุด **255** ครั้ง ถ้ากำหนดเป็น **Not Use** จะไม่รับสาย

มีวิธีการกำหนดค่าดังนี้

> กดปุ่ม Set AutoAnswer

 $\triangleright$  กำหนดจำนวนเสียงกริ่งที่ต้องการ (1-255 ครั้ง)

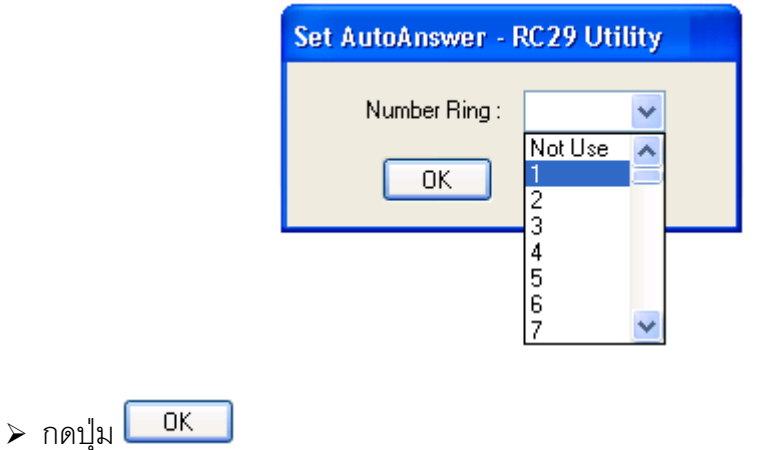

**Edit: 20/09/2011**

Page 18 of 18 Wisco RC29 Utility 1.1

บริษัท วิศณุและสุภัค จำกัด 102/111-112 หมู่บ้านสินพัฒนาธานี ถนนเทศบาลสงเคราะห์ แขวงลาดยาว เขตจตุจักร กรุงเทพฯ 10900

โทร. (02)591-1916, (02)954-3280-1, แฟกซ์ (02)580-4427, www.wisco.co.th, อีเมล์info@wisco.co.th